## **Controlling a Buddy StylusMic with Octopus USB Controller**

The StylusMic is a unique USB microphone which is extremely small and is a natural choice for laptop users. While it is technically a "Wacom Stylus", and the stylus on the tip of the StylusMic can interact using Wacom technology included in certain tablets intended for graphics artists, for the average speech recognition user, this technology is not used. The downside of the StylusMic, and a limitation of many other USB microphones with programmable buttons, is the less than intuitive programming software that comes with the device. For this reason, we strongly suggest use of Octopus USB Controller to program the buttons on the StylusMic rather than the "MyBuddyMic" software that comes with the mic.

But there's one catch. The StylusMic, as packaged, is programmed such that the lower aspect of the button (button 2) is programmed by default to cycle the microphone output off and on with each push of the button. The result is that if this behavior is not turned off, the StylusMic will mute and unmute it's mic output with each push of this button, even if you program it to do something else with Octopus USB Controller. So, it is necessary to turn this programming off with the MyBuddyMic software. And the good news is that once you change this programming, the behavior is held by the device, even if you use it with a different computer. It is important, however, not to run MyBuddyMic software when using the StylusMic, because other unexpected behavior may result.

So to summarize, there are two things you need to do to in order to prepare the StylusMic for use with OUC:

- 1. Undo the default mic muting behavior of button 2 using MyBuddyMic software
- 2. Be sure that MyBuddyMic software is not running during use of the StyusMic

## **Steps to disable the unwanted default behavior of Button 2 on the StyusMic**

1. If not already done, download MyBuddyMic software from InSync Speech Technology

The software download page is: <http://www.buddymicrophones.com/mybuddymic>(download the "DotNet" version) The direct download link as of March of 2014 is: [http://www.buddymicrophones.com/sites/default/files/MyBuddyMicInstaller\\_1.5.4703.exe](http://www.buddymicrophones.com/sites/default/files/MyBuddyMicInstaller_1.5.4703.exe)

- 2. Install the software
- 3. Attach the StylusMic to your computer and give a minute for any drivers to install
- 4. Open MyBuddyMic Software. Once open, you should see a picture of the connected StylusMic

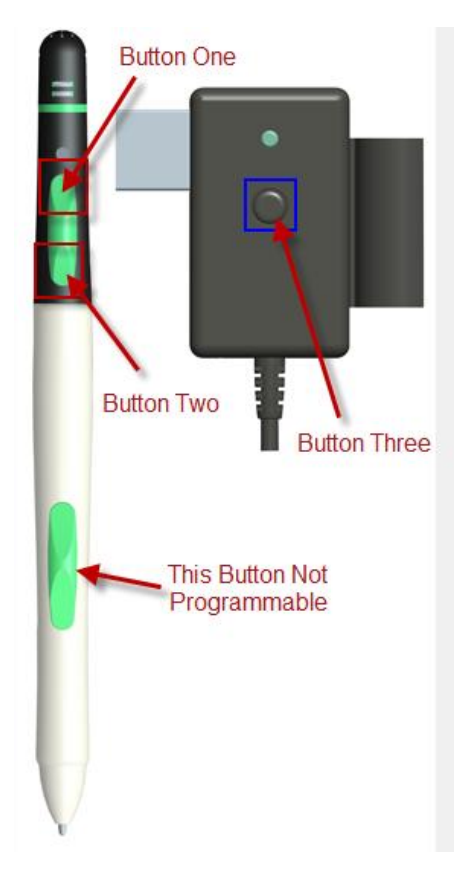

- 5. Click on the Device Configuration tab
- 6. Mouse click in the area of button two to highlight it
- 7. Select the line associated with "Click" programming
- 8. Select the radio button next to "Unmute"
- 9. Select "Save actions [were 10 open where"

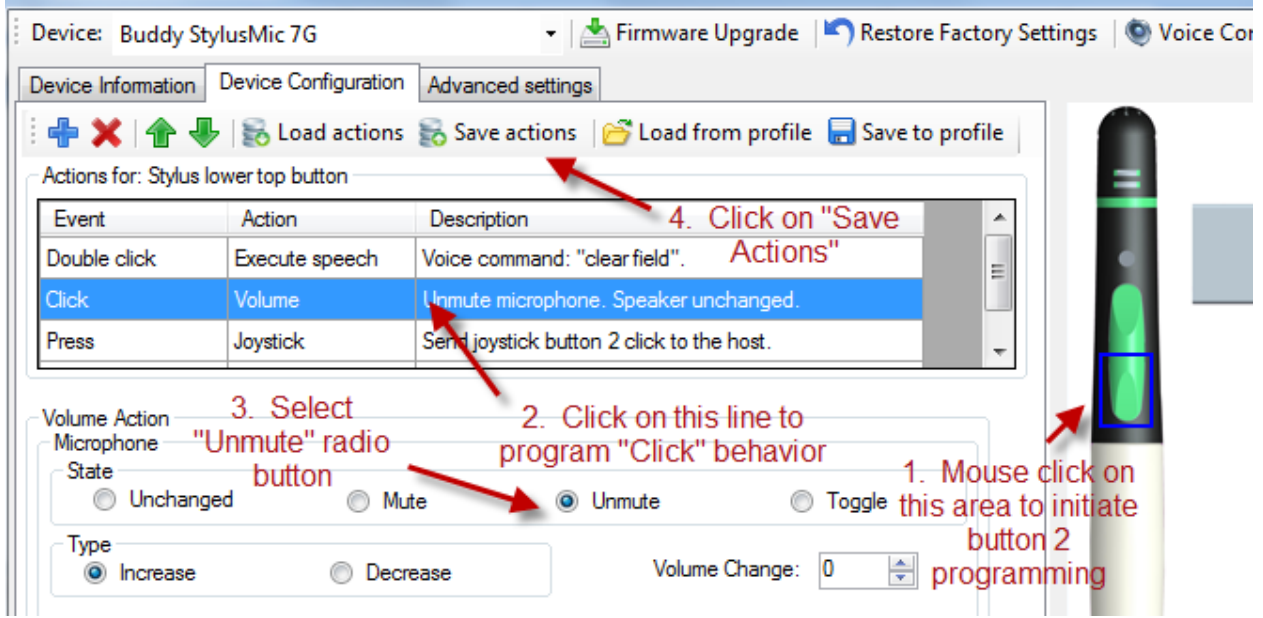

Once you have saved the above action, the StylusMic will no longer cycle the mic output on and off with each push of button 2 and you can now programming it to do anything you want with Octopus USB Controller.

[Note: There are other interactions between the StylusMic and Dragon which may occur if the MyBuddyMic software is running. So be sure to close the MyBuddyMic software before using the StylusMic with OUC.]

## **Programming the StylusMic with Octopus USB Controller**

This is done in the same manner that any USB device is programmed with OUC and should be preceded by the removal of the default action of Button 2 as described above.

- 1. Open OUC
- 2. Be sure the StylusMic is attached to an available USB port on your computer
- 3. Select "Buddy StylusMic" from the drop-down on OUC

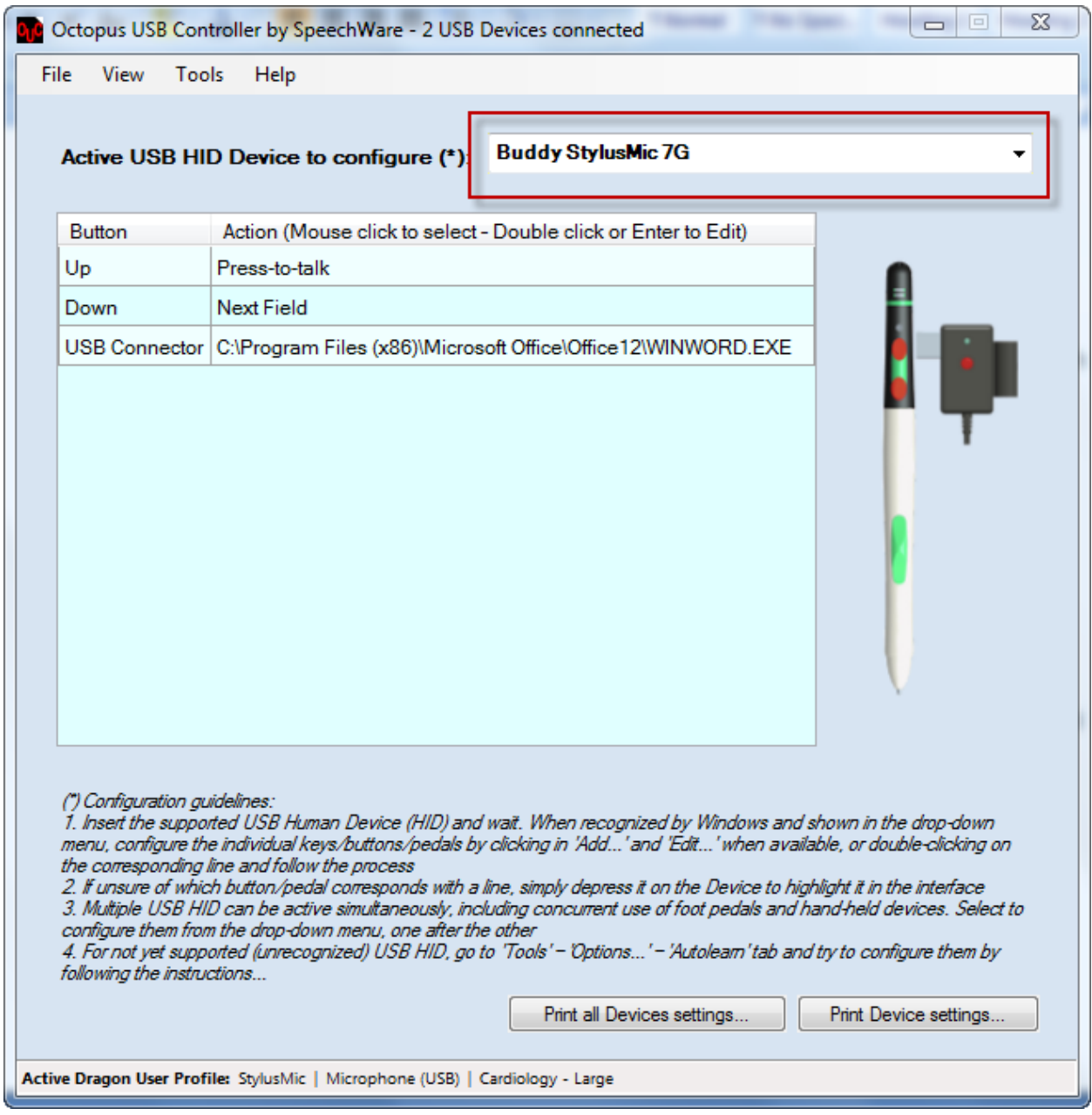

- 4. Double-click on any of the three lines to open the programming functionality for that button.
	- a. "Up" corresponds to button 1
	- b. "Down" programs button 2
	- c. "USB Controller" programs the small button on the USB controller